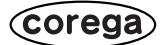

# **CG-WLBARGPX CG-WLBARGPX-P CG-WLBARGPX-U**

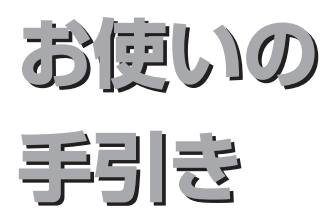

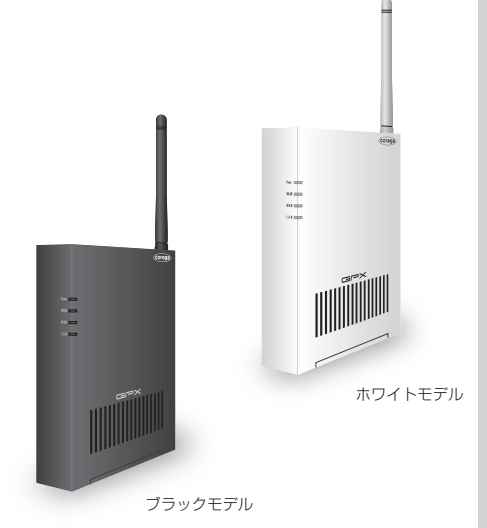

# **PART1 お使いの前に**

付属品の確認 各部の名称と機能

### **PART2 設定する**

ルータをモデムに接続する 無線LANアダプタのインストール ルータをお使いの環境にあわせ て設定する

# **トラブル解決と Q&A**

- 無線LANのセキュリティは設 定できるの?
- ルータを無線アクセスポイント として使用できないの?
- 接続するすべてのパソコンも ルータの設定をしなければな らないの?
- コレガ製品以外の無線LANア ダプタは使えないの?
- 無線LAN内蔵のパソコンから は接続できないの?
- ルータを工場出荷時の状態に戻 せますか?
- もっと詳しい取扱説明書はない の?

など

# **安全にお使いいただくためにお読みください**

ここには、使用者および他の人々への危害や財産への損害を未然に防ぎ、ご購入いただいた 製品を安全に正しくお使いいただくための注意事項が記載されています。使用されている警 告表示および絵記号の意味は次のようになっています。内容をよくご理解のうえ本文をお読 みください。

# **警告表示の説明**

- **警告** この表示を無視し、誤った取り扱 いをすると、人が死亡または重傷 を負う可能性が想定される内容を 示しています。
- **注意** この表示を無視し、誤った取り扱 いをすると、人が傷害を負う可能 性が想定される内容および物的損 害のみの発生が想定される内容を 示しています。

# **絵記号の説明**

この記号は警告・注意を喚起する ための記号です。記号の中または 近くに具体的な警告・注意事項が 示されています。

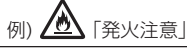

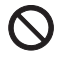

この記号は禁止行為を示すための 記号です。記号の中または近くに 具体的な禁止事項が示されていま す。

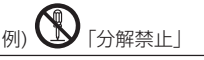

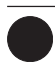

この記号は必ず行っていただきた い指示内容を示すための記号です。 記号の中または近くに具体的な指 示内容が示されています。

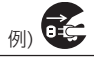

「電源プラグをコン セントから抜く」

# **警告**

故障の原因となります。

#### **家庭用電源(AC100V)以外では絶 対に使用しないでください。 禁 止**

異なる電圧で使用すると発煙、火災、 感電、故障の原因となります。

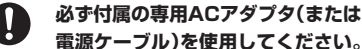

**電源ケーブル)を使用してください。** 本製品付属以外のACアダプタ(また は電源ケーブル)の使用は火災、感電、

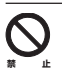

**強制指 示**

#### **電源ケーブルを傷つけたり、加工し たりしないでください。**

電源ケーブルに重いものをのせた り、加熱や無理な曲げ、ねじり、引っ 張ったりすると電源ケーブルを破損 し火災、感電の原因となります。また、 電源ケーブル(またはACアダプタ) をコンセントから抜くときにケーブ ル部を持って抜かないでください。

**禁 止**

**本製品(ACアダプタ含む)は風通し の悪い場所に設置しないでくださ い。**

過熱し、火災や破損の原因となるこ とがあります。

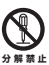

**本製品(ACアダプタ含む)を分解や 改造はしないでください。**

感電、火災、けが、故障の原因と なります。

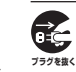

**本製品の通風孔などから液体や異物 が内部に入ったら、ACコンセントか らプラグを抜いてください。**

そのまま使用を続けると、火災、感電 の原因となります。

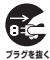

**煙が出たり、へんな臭いがしたら使用 を中止し、ACコンセントからプラグ を抜いてください。**

そのまま使用を続けると、火災、感電 の原因となります。

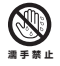

**濡れた手で本製品を扱わないでくださ い。**

電源が接続された状態で、本製品の 操作や接続作業を行うと感電の原因 となります。

**本製品は一般事務、家庭での使用を 目的とした商品です。 禁 止**

> 本製品は、住宅設備・医療機器・原子力 設備や機器・航空宇宙機器・輸送設備 や機器などの人命に関わる設備や機 器および極めて高い信頼性を要求さ れる設備や機器としての使用、また はこれらに組み込んでの使用は意図 されておりません。これらの設備や 機器、制御システムなどに本製品は 使用しないでください。本製品の故 障により社会的な損害や二次的な被 害が発生するおそれがあります。

# **注意**

**禁 止**

**強制指 示**

### **本製品を多段積みで使用したり、通 風孔をふさいだりしないでくださ い。**

内部に熱がこもり、火災や故障の原 因となることがあります。

**本製品の前後左右、および上部には十分 なスペースを確保してください。**

換気が悪くなると内部温度が上昇し 火災や故障の原因となります。また、 製品に使用しているアルミ電解コン デンサは、高い温度状態で使用し続 けると早期に寿命が尽きることがあ ります。寿命が尽きた状態で使用し 続けると、電解液の漏れや枯渇が生 じ、異臭の発生や発煙、火災の原因と なることがあります。

**本製品を次のような場所で使用や保 管はしないでください。**

- ・ 直射日光のあたる場所
- ・ 暖房器具の近くなどの高温になる場 所
- ・ 急激な温度変化のある場所(結露す るような場所)
- ・ 湿気の多い場所や水などの液体が かかる場所
	- ・ 振動の激しい場所
	- ・ ほこりの多い場所や、じゅうたん 等の保温性、保湿性の高い場所
	- ・ 腐食性ガスの発生する場所
	- ・ 台所、浴室、洗面所などの水気や湿 気が多い場所
	- ・ ユニットバスや天井裏など高温・ 多湿で風通しの悪い場所
	- ・ 壁の中などお手入れが不可能な場 所
	- ・ 強い磁気や電磁波が発生する装置 が近くにある場所

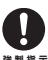

**禁 止**

**禁 止 图** 

**水濡禁止**

#### **事故防止のため、お手入れ可能な場 所に設置してください。**

本製品(ACアダプタ含む)にほこりな どが付着していると発煙や火災の原 因となる場合があります。ほこりな どが付着している場合は、電源を 切った状態にしてから乾いた布でよ く拭き取ってください。

**雷のときは本製品や接続されている ケーブル類に触らないでください。 禁 止**

落雷による感電の原因となります。

**本製品を落としたり、強い衝撃を与 えないでください。**

故障の原因となることがあります。

# **無線製品をご利用の際のご注意**

### **■電波に関するご注意**

本製品を下記のような状況でご使用になるこ とはおやめください。また、設置の前に必ず 本書裏面をお読みください。

- ・心臓ペースメーカの近くで本製品をご使用に ならないでください。心臓ペースメーカに電 磁妨害を及ぼし、生命の危険があります。
- ・医療機器の近くで本製品をご使用にならな いでください。医療機器に電磁妨害を及ぼ し、生命の危険があります。
- ・電子レンジの近くで本製品をご使用になら ないでください。電子レンジによって、本 製品の無線通信への電磁妨害が発生します。

この機器の製品仕様に記載されている使用周 波数帯では、電子レンジ等の産業・科学・医療 用機器のほか、工場の製造ライン等で使用さ れている移動体識別用の構内無線局(免許を 要する無線局)及び特定小電力無線局(免許 を要しない無線局)並びにアマチュア無線局 (免許を要する無線局)が運用されています。

- 1 この機器を使用する前に、近くで移動体識 別用の構内無線局及び特定小電力無線局、 アマチュア無線局が運用されていないこと を確認してください。
- 2 万一、この機器から移動体識別用の構内無 線局に対して有害な電波干渉の事例が発生 した場合には、速やかに使用周波数を変更 するか、電波の発射を停止した上、本書に 記載されている連絡先にご連絡いた だき、 混信回避のための処置(例:パーティショ ンの設置など)についてご相談ください。
- 3 その他、この機器から移動体識別用の特定 小電力無線局あるいはアマチュア無線局に 対して有害な電波干渉の事例が発生した場 合など、何かお困りのことが起きたとき は、弊社サポートセンタへお問い合わせく ださい。

# **■セキュリティに関するご注意**

無線LANでは、LANケーブルを使用する代 わりに電波を利用してパソコン等と無線アク セスポイント間で情報のやり取りを行うた め、電波の届く範囲内であれば自由に LAN 接続が可能であるという利点があります。そ の反面、電波はある範囲であれば障害物(壁 等)を超えてすべての場所に届くため、セ キュリティに関する設定を行っていない場 合、次のような問題が発生する可能性があり ます。

#### ●通信内容を盗み見られる

悪意ある第三者が電波を故意に傍受し、

- ・ID やパスワードまたはクレジットカー ド番号等の個人情報
- ・メールの内容

などの通信内容を盗み見られる可能性があ ります。

#### ●不正に侵入される

悪意ある第三者が無断で個人や会社内の ネットワークへアクセスし、

- ・個人情報や機密情報を取り出す(情報漏洩)
- ・特定の人物になりすまして通信し、不正 な情報を流す(なりすまし)
- ・傍受した通信内容を書き換えて発信する (改ざん)
- ・コンピュータウィルスなどを流し、デー タやシステムを破壊する(破壊)

などの行為をされてしまう可能性がありま す。本来、無線 LAN カードや無線アクセ スポイントは、これらの問題に対応するた めのセキュリティの仕組みを持っています ので、無線 LAN 製品のセキュリティに関 する設定を行って製品を使用することで、 その問題が発生する可能性は少なくなりま す。セキュリティの設定を行わないで使用 した場合の問題を十分に理解した上で、お 客様自身の判断と責任においてセキュリ ティに関する設定を行い、製品を使用する ことをお薦めします。

本書の読み方

# ●記号について

本書で使用している記号や表記には、次のような意味があります。

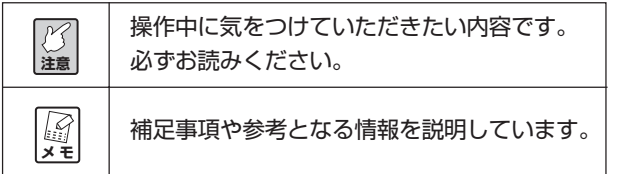

# 目次

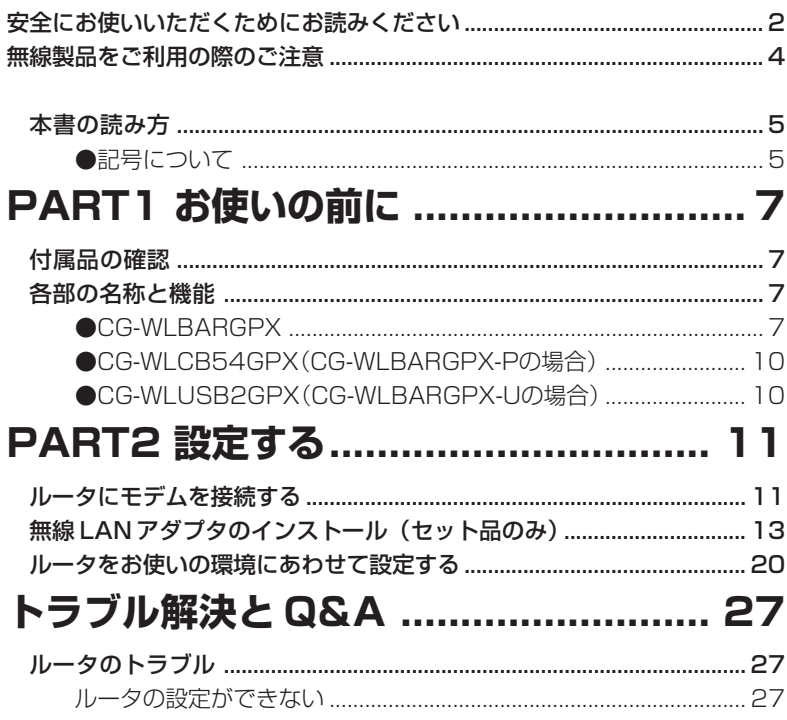

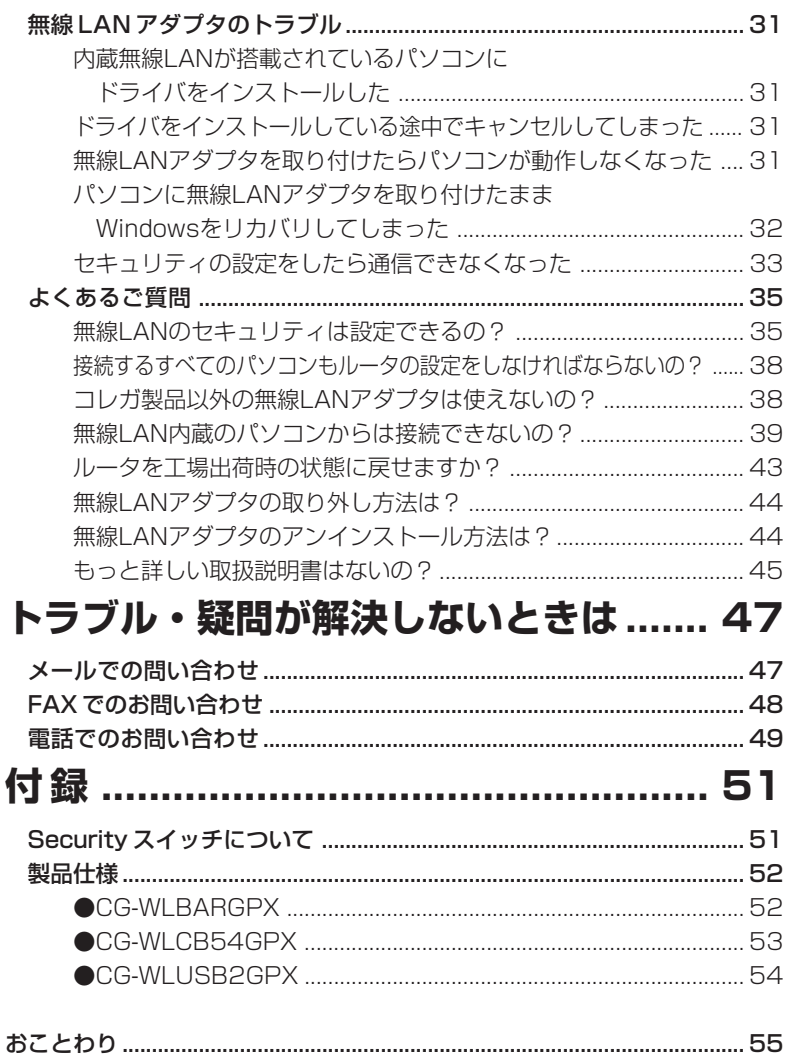

お使いの前に PART

# **付属品の確認**

まずはじめに次のものが同梱されていることを確認してください。万が一、欠 品・不良などがございましたらお買い上げいただいた販売店までご連絡ください。

□ CG-WLBARGPX 本体 □ AC アダプタ □ LAN ケーブル □ CG-WLCB54GPX または CG-WLUSB2GPX(セット品のみ付属) □ユーティリティディスク(CD-ROM:セット品のみ付属) □お使いの手引き(本書) □□電波干渉注意ラベル □□製品保証書

# **各部の名称と機能**

#### **● CG-WLBARGPX**

#### ■前面

- ① Power LED(青) 点灯:本商品の電源が入っています。 点滅:セルフテスト中です。 消灯:電源が入っていません。 ② WLAN LED(青) 無線通信が可能な状態のときに点滅します。 ③ WAN LED(青) 本体背面の WAN ポートがつながっているときに点灯し ます。 ④ LAN LED(青)
	- 本体背面の 1 ~ 4 のいずれかの LAN ポートが接続され ているときに点灯します。

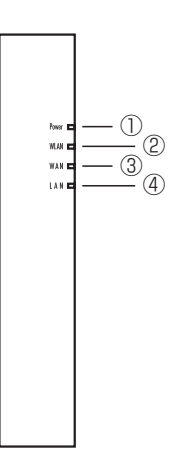

1 ■上面 ①アンテナ

電波の送受信部です。 ②ワイヤレスコネクトボタン ③ワイヤレスコネクト LED(緑) ※ワイヤレスコネクトボタンとワイヤレスコネ クト LEDについては、別紙「補足説明書」を ご覧ください。

# ■背面

① Security スイッチ

ハードウェア上で無線セキュリティの状態を切り換え ることができます。設定画面の設定より優先されま す。詳しくは「Securityスイッチについて」(P.51) をご覧ください。

② LAN ポート

パソコンやハブを接続するためのポートです。

- **③ LAN ポート LED (緑)** LAN ポートの状態が表示されます。 点灯:ケーブルが正常につながっています 点滅:データ通信中です
	- 消灯:ケーブルがつながっていません。
- ④ WAN ポート

本商品とモデム、またはメディアコンバータなど、既

存のネットワーク(インターネット)につなぐためのポートです。

#### ⑤初期化ボタン

ルータの設定内容を工場出荷時の状態に戻す(初期化する)ことができま す。詳しくは「ルータを工場出荷時の状態に戻せますか?」(P.43)をご覧 ください。

⑥ DC ジャック

付属の専用 AC アダプタをつなぐためのコネクタです。

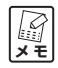

**DCジャックには必ず付属の専用ACアダプタをお使いください。**

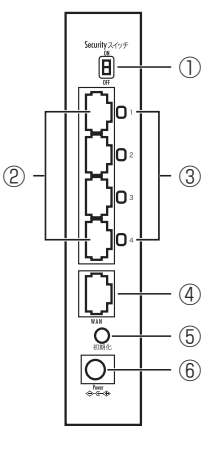

 $(1)$   $(2)$   $(3)$ 

((ત)ઠ

1 ■底面 ①スタンド

本商品を縦置きにするときに 90 度回転させてお使いください。

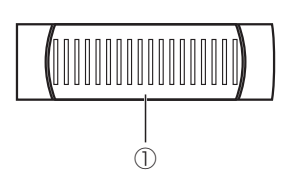

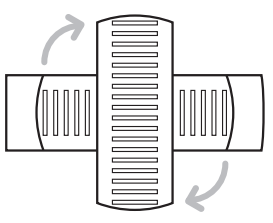

#### **■左側面**

#### ①ゴム足

ルータを横置きにするときにお使いください

②製品ラベル

商品名が記載されています。

- ③ファームウェアバージョンラベル 工場出荷時のファームウェアのバージョ ンが記載されています。
- ④シリアル番号ラベル ルータのシリアル番号とリビジョンが記 載されています。
- ⑤ IP アドレス(ルータ機能 ON) ルータ機能ONのときのLAN側IPアドレ スが記載されています。
- ⑥ IP アドレス(ルータ機能 OFF) ルータ機能OFFのときのLAN側IPアド レスが記載されています。実際にはお使

いの環境によってLAN側IPアドレスは変更されます。詳しくは、P.24の ②をご覧ください。

⑦ MAC アドレスラベル(SSID)

ルータの MAC アドレスが記載されています。MAC アドレスは SSID と兼 ねています。詳しくは P.18 手順 14 をご覧ください。

⑧初期 PIN コードラベル

ルータのネットワークキーが記載されています。詳しくは、P.36手順5を ご覧ください。

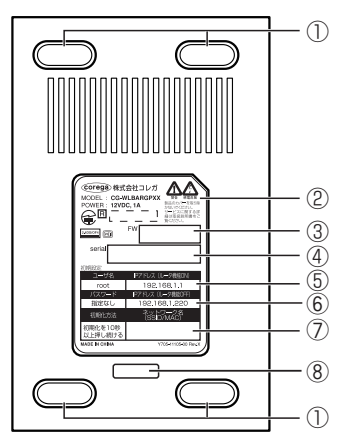

### ● CG-WLCB54GPX (CG-WLBARGPX-Pの場合) ■前面

- ① Power LED(緑)
	- 点灯:通信できる状態です。
	- 消灯:無線通信を停止しているか、正常に インストールされていない状態です。
- ② Link/Act LED(緑)
	- 点灯:リンクが確立しています。
	- 点滅:通信中です。
	- 消灯:無線通信を停止しているか、正常に インストールされていない状態です。

## ■背面

1

③製品ラベル

商品名が記載されております。

④ MAC アドレスラベル

MAC アドレスが記載されております。

⑤シリアル番号ラベル

シリアル番号とリジョンが記載されております。

## ● CG-WLUSB2GPX (CG-WLBARGPX-Uの場合)

#### ■前面

①キャップ

使用しないときに装着し、USBプラグを保護し ます。

② USB プラグ

パソコンの USB プラグに装着します。

③ Link/Act LED(緑)

点滅:通信中です。

消灯:通信待機状態です。

### ■背面

④ MAC アドレス

MAC アドレスが記載されております。

⑤シリアル番号ラベル

シリアル番号とリビジョンが記載されております。

⑥製品ラベル

商品名が記載されております。

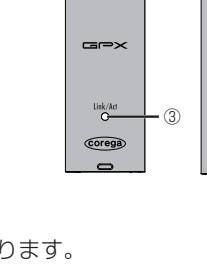

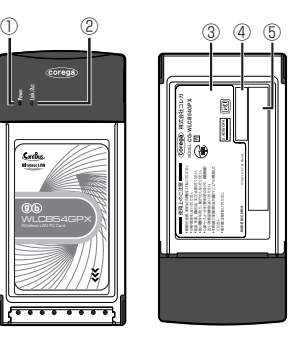

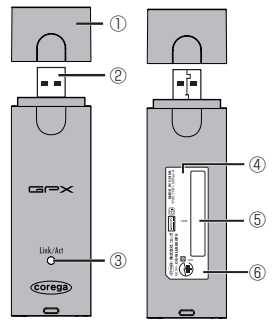

# <u>設定する</u>

# **ルータにモデムを接続する**

図のようにルータをモデムに接続します。ルータをお使いになる前に、モデム にパソコンを接続して使用されていた場合は、モデムの電源を切り、30分ほ ど時間を空けてから接続してください。

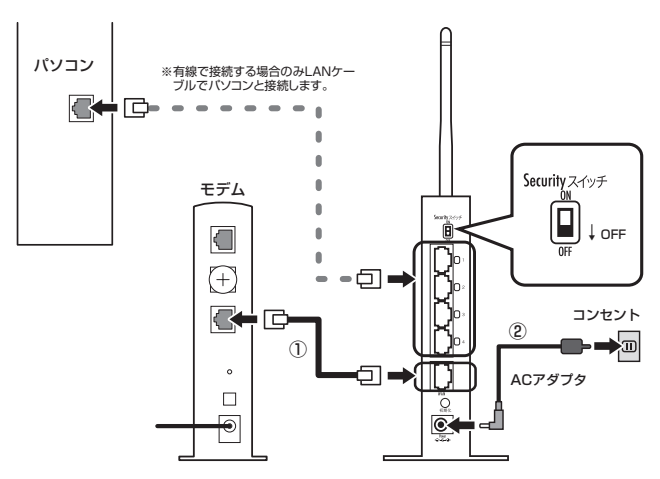

1 ルータ背面のSecurityスイッチが「OFF」になっていることを確認し、 ルータの WAN ポートとモデムの LAN ポートを LAN ケーブルで接続 します(①)。

**タキ モデムのポート名は「LAN」「PC」「パソコン」「ENET」「Eternet」 など、機種によって異なります。**

- 2 付属の専用 AC アダプタを接続し、ルータの電源を入れます(②)。
- 3 前面の Power LED が点灯→点滅→点灯と変わり、ルータが起動した ことを確認します。

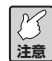

**ルータが起動するまでにおよそ2分程度かかります。ルータの起 動が完了するまでしばらくお待ちください。**

次からはお使いの環境により設定手順が異なります。次のフローチャートで手 順を確認してください。

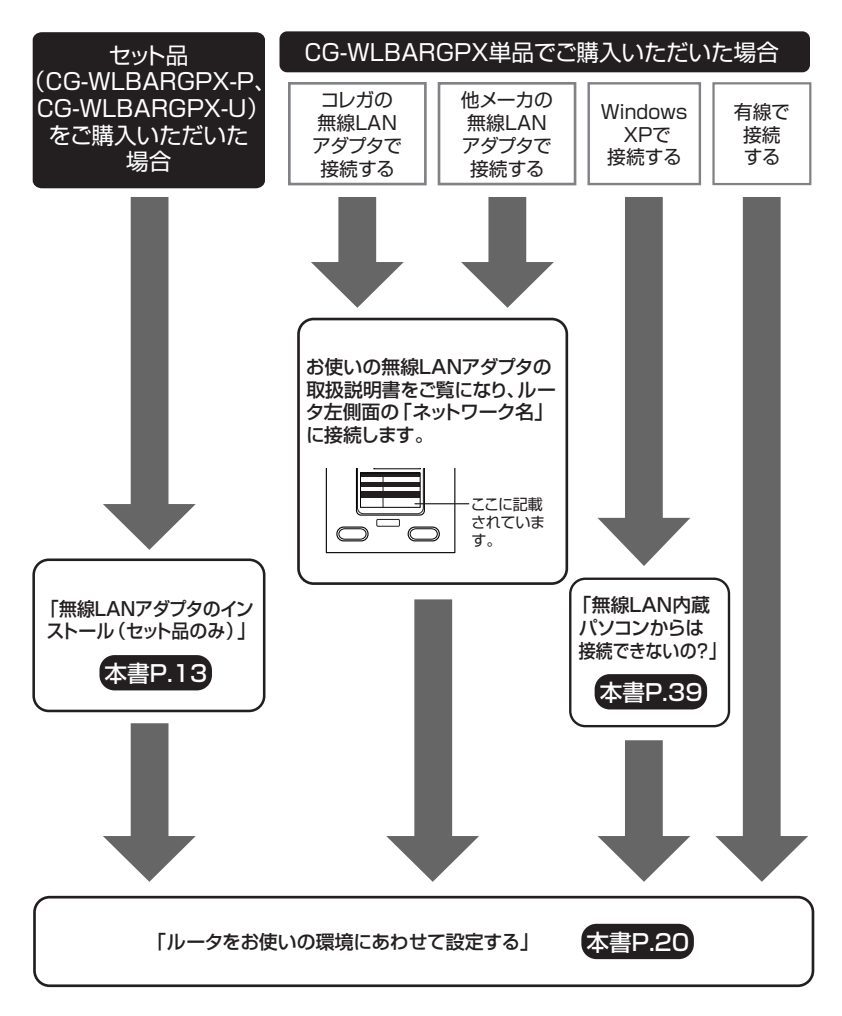

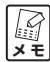

**有線、無線を問わずパソコンを複数お持ちの場合は、はじめの 1 台のみ「ルータをお使いの環境にあわせて設定する」(P.20)をご 覧になり、ルータの設定を行います。2台目以降のパソコンはルー タの設定を行う必要はありません。**

# **無線LANアダプタのインストール(セット品のみ)**

セット品には付属の無線 LAN アダプタ(CG-WLBARGPX-P には CG-WLCB54GPX、CG-WLBARGPX-Uには CG-WLUSB2GPX)が付属して います。ルータとモデムの接続が完了したら、無線LANアダプタとルータを 接続します。

- **注意 ウィルス対策ソフトやセキュリティ対策ソフトがパソコンにイン ストールされている場合は、CD-ROMが起動しない場合がありま す。一時的に対策ソフトを停止して CD-ROM を起動してくださ い。なお、対策ソフトに停止方法については、各ソフトウェアメー カにお問い合わせください。**
- 1 付属のユーティリティディスクをパソコンのCD-ROMドライブに入れ ます。
- 2 自動的に次の画面が表示されます(しばらく待っても表示されない場合 は、「マイ コンピュータ」のCD-ROMのアイコンをダブルクリックし てください)。[かんたんスタート]をクリックします。

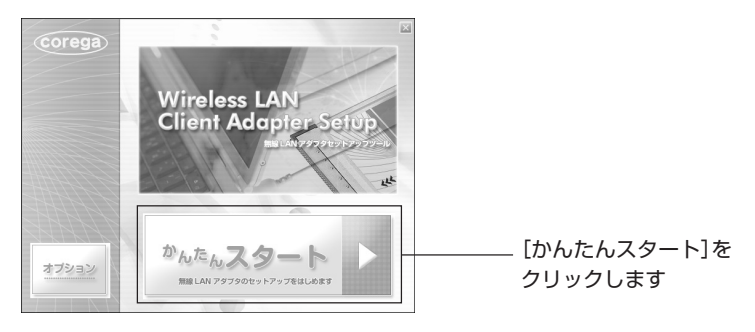

3 [インストール開始]をクリックします。

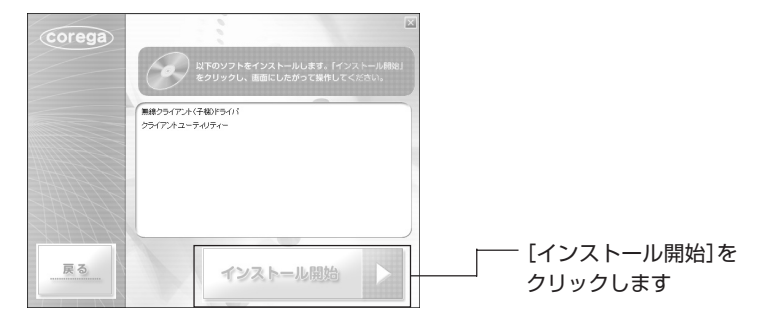

4 「次へ]をクリックします。

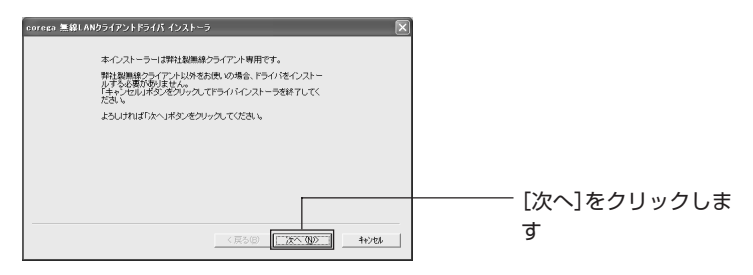

5 使用許諾をご覧になり、「同意する」を選択して「次へ」をクリックし ます。

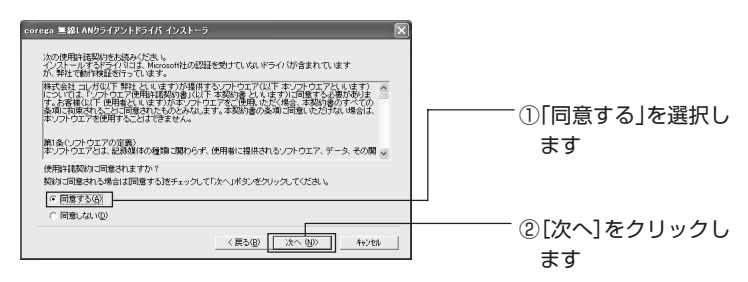

6 お使いのパソコンに無線 LAN アダプタを取り付けます。

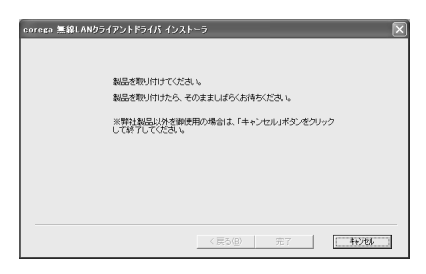

**注意 無線LANアダプタの取り付けは、お使いのパソコンの取扱説明書 をご覧になり、取り付けてください。**

7 ドライバの読み込みがはじまります。次の画面が表示されるまでお待ち ください。画面が表示されたら「完了」をクリックします。

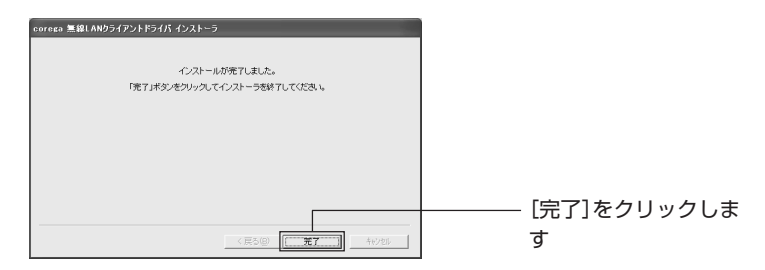

8 引き続きクライアントユーティリティのインストールがはじまります。 [次へ] をクリックします。

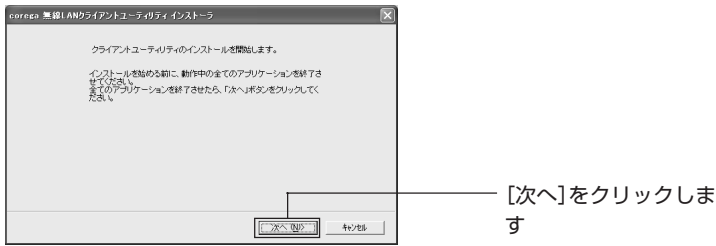

9 使用許諾をご覧になり、「同意する」を選択して[次へ]をクリックし ます。

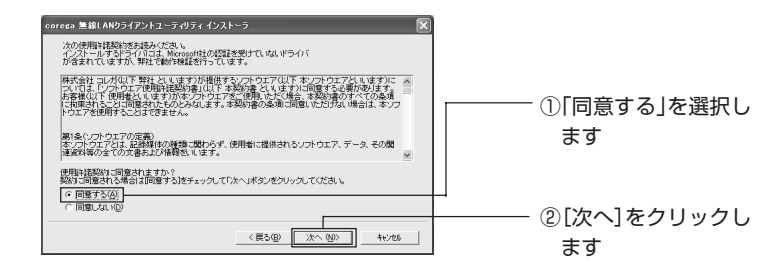

10「次へ]をクリックします(クライアントユーティリティの保存先を指 定する場合は、[参照]をクリックして保存先を指定します)。

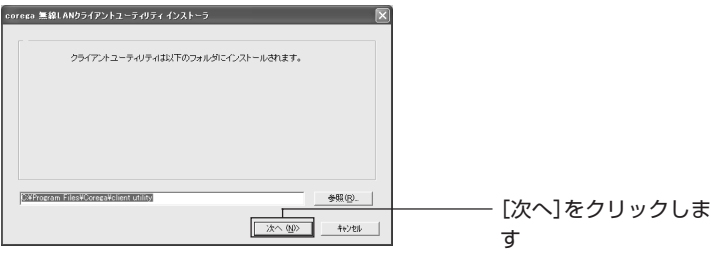

11 クライアントユーティリティのインストールがはじまります。次の画面 が表示されるまでお待ちください。表示されたら[OK]をクリックし ます。

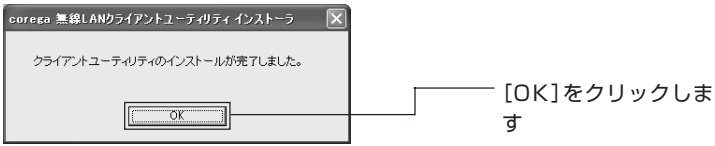

12 [アクセスポイントを検索して接続] をクリックします。

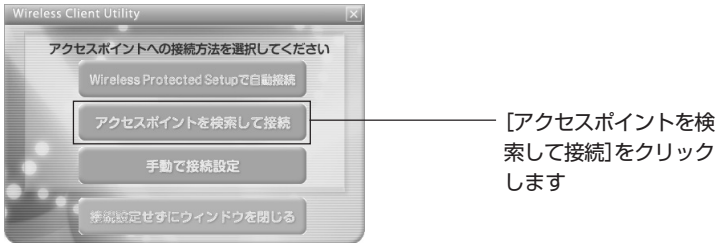

- **スキ**
- **[Wireless Protected Setupで自動接続]、[手動で接続設定]につ いては、付属のユーティリティディスク収録の「無線クライアン トユーティリティ詳細設定ガイド」(PDF マニュアル)に記載さ れています。表示方法は、「もっと詳しい取扱説明書はないの?」 (P.45)をご覧ください。**
- 13 お使いの環境で接続可能な無線アクセスポイントが表示されます(表示 されない場合は、[再検索]をクリックします)。「詳細な検索結果に切 替える」をクリックします。

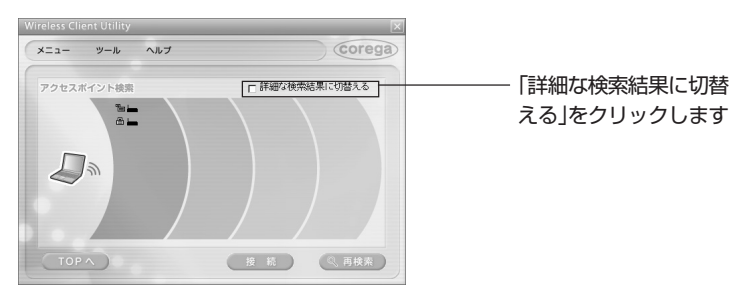

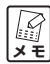

**無線アクセスポイントの上にマウスポイントを乗せると SSID や 暗号化などの情報が表示されます。この画面は左側に表示された 無線アクセスポイントほど電波強度が高いことを示しています。**

14 SSID欄からルータのSSID (ルータの左側面の「ネットワーク名」を ご覧ください)を選択し、[接続]をクリックします。

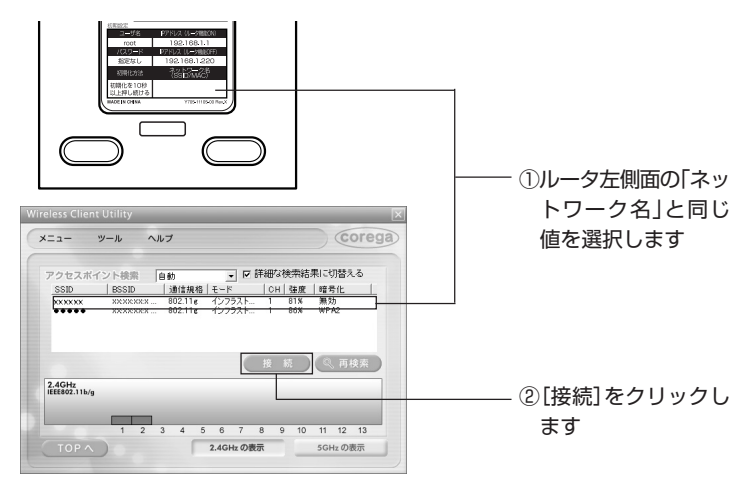

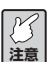

- **・暗号化の欄にWEP、WPA、WPA2が表示されている場合は、無 線セキュリティが設定された無線ネットワークを示します。**
	- **・アクセスポイントが一覧に表示されない場合は、[再検索]をク リックしてください。それでも表示されない場合は「ルータを 工場出荷時の状態に戻せますか?」(P.43)をご覧になり、ルー タを工場出荷時の状態に戻してからもう一度[再検索]をク リックしてください。**
- 15 [接続] をクリックします。

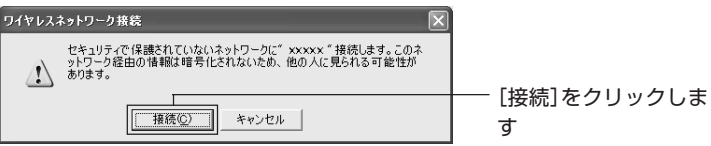

16「xxxxのアクセスポイントに接続しています」と表示されれば接続完了 です。画面右上の×をクリックしてクライアントユーティリティとイ ンストール画面を閉じます。

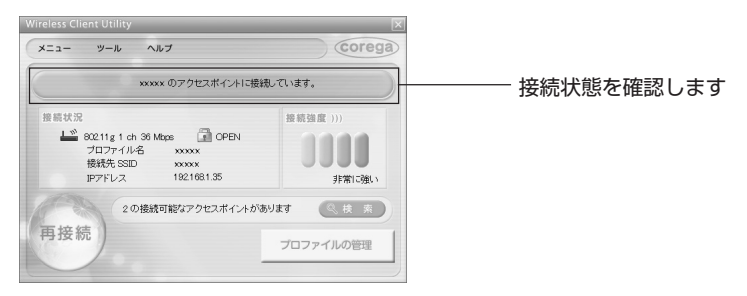

インストール後は、パソコンの画面右下の**個をクリックをすると**、 L **メ モ クライアントユーティリティを表示させることができます。**

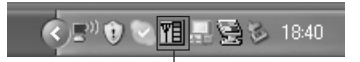

クリックします

引き続きルータの設定を行います(次ページ)。

# **ルータをお使いの環境にあわせて設定する**

本商品に接続された 1 台のパソコンから設定します。

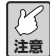

- **ウイルス対策ソフトやセキュリティ対策ソフトがパソコンにイン ストールされている場合は、ルータへの設定が正しく行われない 可能性があります。対策ソフトを一時停止していない場合は、対 策ソフトウェアを一時停止してください。なお、対策ソフトの停 止方法については、各ソフトウェアメーカにお問い合わせくださ い。**
- 1 パソコンからInternet Explorerまたは Safariを起動し、設定画面を 表示します(設定画面が表示されない場合はアドレス欄に 「192.168.1.1」を入力し、Enter キーまたは return キーを押しま す)。

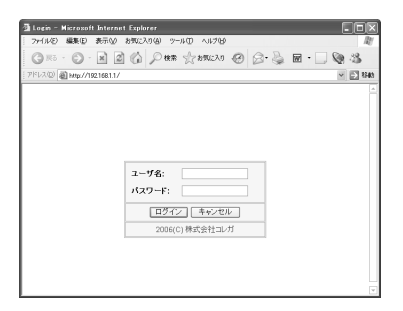

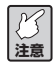

**Internet Explorer 7 をお使いの場合は次のメッセージが表示され ることがありますがそのままお進みください(弊社にて動作を確 認しております)。**

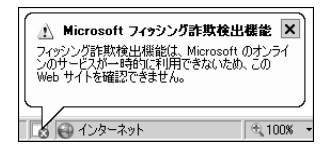

2 ユーザ名に [root]、パスワードに何も入力しないで [ログイン] をク リックします。

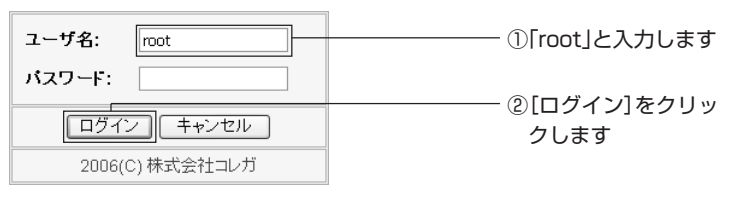

3 画面左側のメニューから「簡単設定」を選択します。

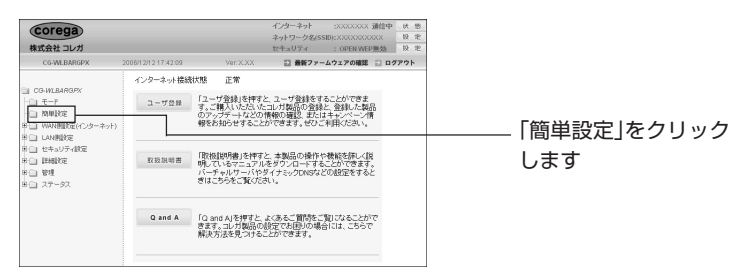

4 [次へ] をクリックします。

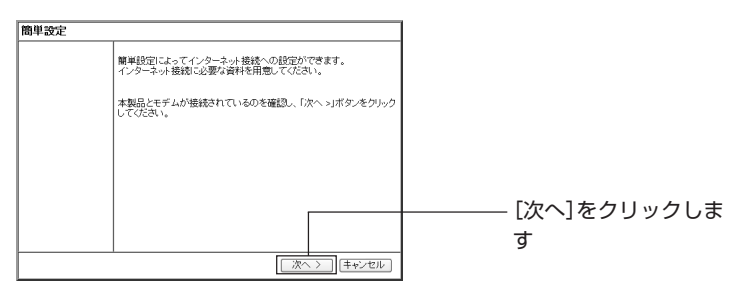

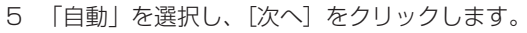

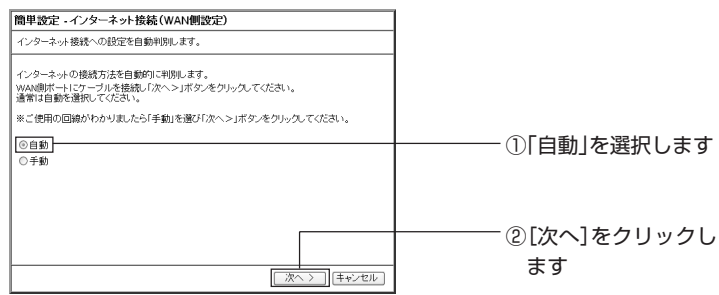

6 お使いの回線の自動判別を開始し、結果が表示されます(お使いの環境 によっては時間がかかる場合があります)。結果によって表示内容が異 なり、次のどちらかの画面が表示されます。表示されない場合は、画面 にしたがってください。

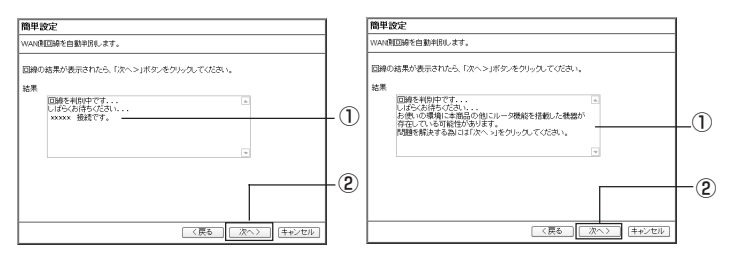

①自動判別の結果が表示されるまで待ちます

② [次へ] をクリックします

- ③①での結果によって設定内容が異なります。お使いの環境に合わせて 本書を読み進めます
	- 「DHCP 接続」と表示された→手順 7 (P.25) へ
	- ●「PPPoE 接続」と表示された→

「PPPoE 接続の場合」(次ページ)へ

●「ルータ機能を搭載した機器が存在する」と表示された→ 「ほかにルータがある場合」(P.24)へ

22

■「PPPoE 接続」の場合 ①プロバイダから送付された書類をご覧になり、「接続ユーザ名」、「接 続パスワード| を入力して [次へ] をクリックします。

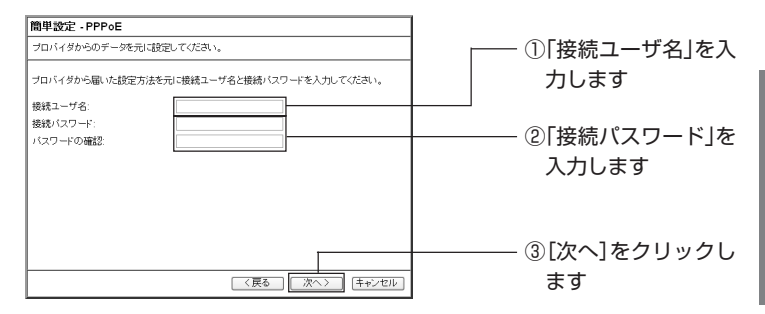

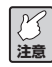

**接続ユーザ名、接続パスワードは、プロバイダによって名称が異 なります(認証 ID など)。プロバイダから送付された書類をご覧 になり、入力してください。**

②フレッツ・スクウェアをお使いの場合は地域を、お使いになっていな い場合は「利用しない」を選択し、[次へ]をクリックします。

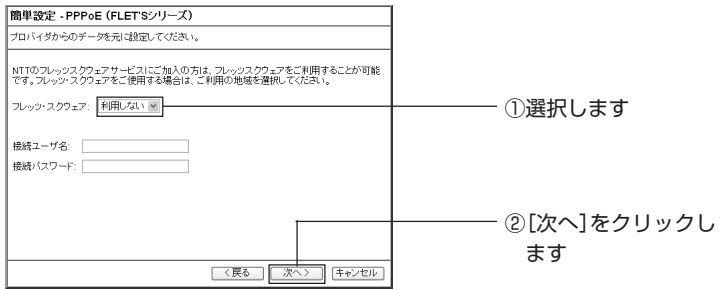

③手順 7(P.25)へお進みください。

#### ■ほかにルータがある場合

# ①CG-WLBARGPXのルータ機能を無効にします。[次へ]をクリック します。

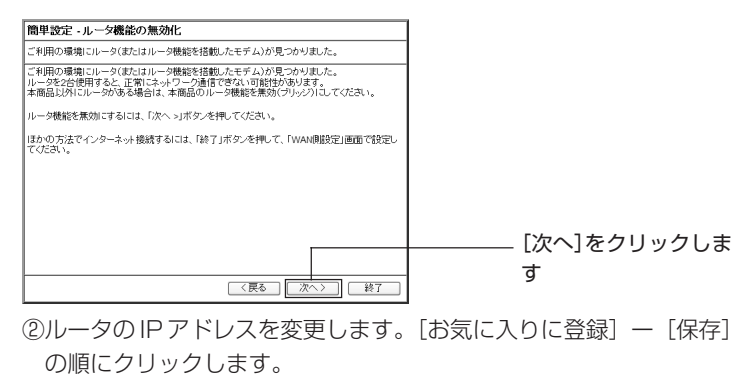

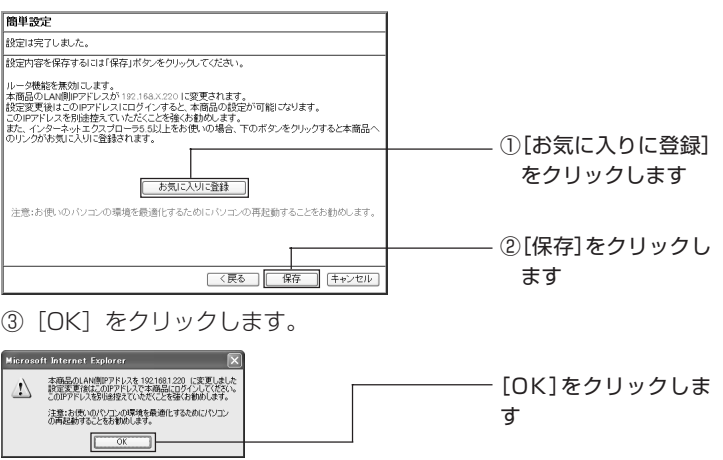

(4)パソコンを再起動します。

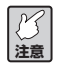

**設定後は、設定画面を表示したいときに入力するIPアドレスが変 更されます。Internet Explorer の「お気に入り」から設定画面を 開いてください。**

⑤手順 9(P.26)へお進みください。

7 [保存]をクリックし、通信テストを行います。

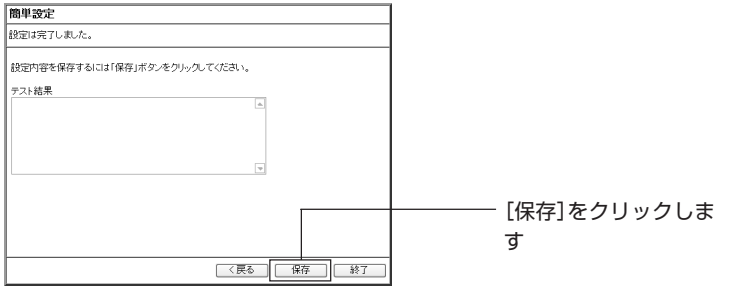

8 接続テストが正常に行われたことを確認し、[終了]をクリックします。

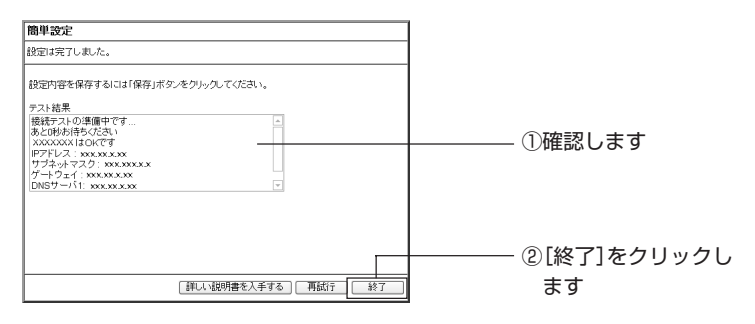

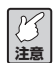

**接続テストが正常に行われなかった場合は、①に表示される内容 を参考に設定をご確認ください。**

**スキ** 

**ダイナミックDNSやバーチャルサーバ(ポート開放)の設定を続 ける場合は、この画面の[詳しい取扱説明書を入手する]をクリッ クし、「詳細設定ガイド」(PDFマニュアル)をダウンロードして、 設定してください。**

9 Internet Explorer または Safari を起動し、アドレス欄に「http:// corega.jp/」を入力し、Enter キーまたは return キーを押します。

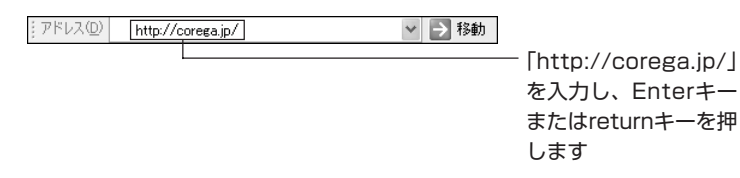

10 コレガホームページが表示されたことを確認します(画面は2006年 12 月現在のものです)。

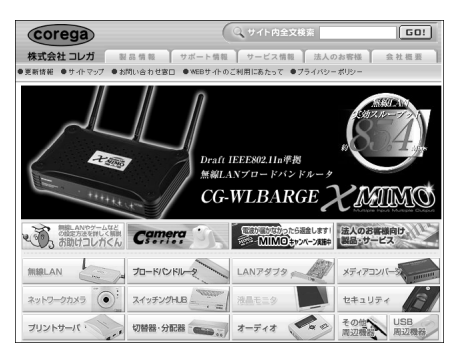

以上で設定が完了しました。

# **トラブル解決と Q&A**

この PART では、お客様からトラブルのときによくお問い合わせのある質問 を記載しています。回答が記載されていない場合はP.47をご覧になり、コレ ガサポートセンタまでお問い合わせください。

# **ルータのトラブル**

# **ルータの設定ができない**

#### **●セキュリティソフトが動作していませんか?**

セキュリティソフトが動作していると、CG-WLBARGPX の設定ができな い場合があります。設定する場合は、一時的にパソコンのセキュリティソフ トの動作を停止させてください。停止方法はお使いのセキュリティソフトの 取扱説明書をご覧ください。

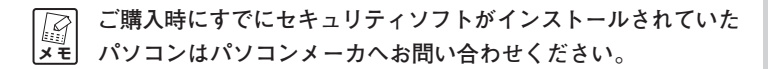

# **● OS のファイアウォール機能が動作していませんか?(Windows XP SP2 のみ)**

OSのファイアウォール機能が動作していると、CG-WLBARGPXの設定が できない場合があります。次の手順で一時的にファイアウォール機能を停止 させてください。

- 1 「スタート」- 「コントロール パネル」の順に選択します。
- 2 「セキュリティ センター」-「Windows ファイアウォール」(画面の 下方にあります)の順にダブルクリックします。クラシック表示を使用 している場合は、「Windows ファイアウォール」をダブルクリックし ます。

3 「Windows ファイアウォール」画面の「全般」タブを選択し、「無効 (推奨されません)」にチェックを付けて[OK]をクリックします。

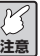

**CG-WLBARGPXの設定が完了後、必ずWindows ファイアウォー ルの設定を元に戻してください。**

#### **●ダイヤルアップ接続の設定や LAN の設定がされていませんか?**

次の手順でCG-WLBARGPXに接続するすべてのパソコンのInternet Explorer の設定をご確認ください。

- 1 Internet Explorer を起動し、「ツール」-「インターネットオプショ ン」を選択して「接続」タブを選択します。
- 2 「ダイヤルしない」が選択されているか、グレーの表示で選択できない 状態であることを確認します。
- 3 [LANの設定] をクリックし、「ローカル エリア ネットワーク (LAN) の設定 画面を開いてすべてのチェックが外されていることを確認しま す。
- 4 「ローカル エリア ネットワーク (LAN) の設定|画面の [OK] をク リックして画面を閉じ、インターネットオプション画面の[OK]をク リックして画面を閉じます。

### **● Internet Explorer がオフラインになっていませんか?**

Internet Explorer を起動し、「ファイル」メニューにある「オフライン作 業」のチェックが外れているか確認します。チェックが付いている場合は、 チェックを外します。

#### **●パソコンの IP アドレスは自動取得になっていますか?**

次の手順で IP アドレスの設定をご確認ください。

#### 〈Windows XP の場合〉

1 「スタート」-「コントロールパネル」-「ネットワークとインターネッ ト接続| - 「ネットワーク接続| の順に選択します。

「ネットワークとインターネット接続」が表示されていない場合は、画 面左側の「カテゴリの表示に切り替える」を選択します。

- 2 無線でお使いの場合は「ワイヤレス ネットワーク接続」を、有線でお 使いの場合は「ローカル エリア接続」を右クリックし、「プロパティ」 を選択します。
- 3 「この接続は次の項目を使用します」の一覧から「インターネット プロ トコル(TCP/IP)」を選択し、[プロパティ]をクリックします。
- 4 「IP アドレスを自動的に取得する」と「DNS サーバーのアドレスを自 動的に取得する」が選択されていることを確認します。
- 5 [OK]または[閉じる]をクリックし、「インターネット プロトコル (TCP/IP)のプロパティ」-「ワイヤレス ネットワーク接続のプロパ ティ」(有線の場合は「ローカル エリア接続のプロパティ1)の順に画 面を閉じます。

#### 〈Windows 2000 の場合〉

- 1 「スタートI 「設定I 「コントロールパネルI の順に選択します。
- 2 「ネットワークとダイヤルアップ接続」をダブルクリックします。
- 3 「ローカルエリア接続」を右クリックし、「プロパティ」を選択します。
- 4 「インターネットプロトコル (TCP/IP)| を選択し、[プロパティ] を クリックします。
- 5 「IP アドレスを自動的に取得する」と「DNS サーバーのアドレスを自 動的に取得する」が選択されていることを確認します。
- 6 [OK]をクリックし、「インターネットプロトコル(TCP/IP)のプロ パティ」-「ローカルエリア接続のプロパティ」の順に画面を閉じます。

〈Windows Me / 98SE の場合〉

1 「スタート」- 「設定」- 「コントロールパネル」の順に選択します。

2 「ネットワーク」をダブルクリックします。

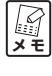

**Windows Me で「ネットワーク」が表示されない場合は、「すべ てのコントロールパネルのオプションを表示する」を選択してく ださい。**

- 3 「TCP/IP->xxxxx(お使いのネットワークアダプタ名が表示されます)」 を選択し、[プロパティ]をクリックします。
- 4 「IP アドレス」タブを選択し、「IPアドレスを自動的に取得」が選択さ れていることを確認します。
- 5 [OK] をクリックし、「ネットワークのプロパティ | を閉じます。 再起 動を促すメッセージが表示された場合はパソコンを再起動します。

# **無線 LAN アダプタのトラブル**

# **内蔵無線LANが搭載されているパソコンにドライバをインストール した**

お使いのパソコンに内蔵無線LANが搭載されている場合は、無線LANアダプ タのドライバのインストールをする必要はありません。「クライアントユー ティリティ詳細設定ガイド」(PDFマニュアル)をご覧になり、ドライバの削 除(アンインストール)をしてください。「無線クライアントユーティリティ 詳細設定ガイド」の表示方法は、「もっと詳しい取扱説明書はないの?」 (P.45)をご覧ください。

# **ドライバをインストールしている途中でキャンセルしてしまった**

#### **●パソコンを再起動し、もう一度最初からやり直してください**

ドライバをインストールしている途中でキャンセルをしてしまうと、ドライ バが不完全な状態になり、無線LANアダプタを使用することができません。 キャンセルをしてしまった場合はパソコンを再起動し、もう一度はじめから やり直してください。それでもインストールが完了できなかった場合は、コ レガサポートセンタまでお問い合わせください。

### **無線LANアダプタを取り付けたらパソコンが動作しなくなった**

インストール画面で無線LANアダプタをパソコンに取り付けるよう画面が表 示されます。インストールはお使いの環境によって処理に時間がかかる場合が ありますので、そのまましばらくお待ちください。5分程度待っても画面が切 り替わらない場合は、パソコンの電源を切り、無線LANアダプタをパソコン から取り外し、インストールをはじめからやり直してください。

# **パソコンに無線LANアダプタを取り付けたままWindowsをリカバ リしてしまった**

### **●「不明なデバイス」を削除してください**

無線LANアダプタを取り付けたままリカバリをしてしまうと、無線LANア ダプタの情報がパソコンに残ってしまいます。次の手順でドライバを削除 し、一度無線LANアダプタを取り外してから、「無線LANアダプタのイン ストール(セット品のみ)」(P.13)をご覧になり、インストールをやり直 してください。

#### 〈Windows XP の場合〉

- 1 無線LANアダプタをパソコンに取り付け、「スタート」-「コントロー ルパネル」の順に選択し、「パフォーマンスとメンテナンス」-「シス テム」の順にダブルクリックします。
- 2 「ハードウェア」タブを選択し、「デバイス マネージャ] をクリックし ます。
- 3 「不明なデバイス」をダブルクリックします。
- 4 「不明なデバイス」の下に表示された「デバイス名」を右クリックし、 「削除」を選択します。

**注意 「デバイス名」はお使いの環境によって表示される名称が異なりま す。**

5 無線 LAN アダプタをパソコンから取り外します。

#### 〈Windows 2000 の場合〉

- 1 無線 LAN アダプタをパソコンに取り付け、「スタートI-「設定I-「コントロールパネル」の順に選択し、「システム」をダブルクリックし ます。
- 2 「ハードウェア」タブを選択し、「デバイス マネージャ] をクリックし ます。
- 3 「不明なデバイス」をダブルクリックします。
- 4 「不明なデバイス」の下に表示された「デバイス名」を右クリックし、 「削除」を選択します。

**注意 「デバイス名」はお使いの環境によって表示される名称が異なりま す。**

5 無線 LAN アダプタをパソコンから取り外します。

### **セキュリティの設定をしたら通信できなくなった**

#### **●接続する無線機器に同じ設定をしていますか?**

セキュリティには無線グループの SSID、通信を暗号化する WEP、WPA、 WPA2 などがあり、通信するすべての機器に同じセキュリティが設定され ていなければ通信することはできません。お使いの無線機器の取扱説明書を ご覧いただき、同じセキュリティが設定されていることをご確認ください。

# Q A & **ト ラ ブ ル** 解<br>胖 **決 と**

# **よくあるご質問**

#### **無線 LAN のセキュリティは設定できるの?**  $\boldsymbol{\Theta}$

#### **はい。設定できます。**  $\bullet$

無線LANセキュリティを設定していない状態から新たに無線セキュリティを 設定する場合は次の手順で設定を行ってください。

**注意 セキュリティの設定は、CG-WLBARGPXと無線LANアダプタの 接続が完了してから行ってください。接続方法は「PART2 設定す る」(P.11)をご覧ください。**

1 ルータ背面の「Security スイッチ」を ON にします。

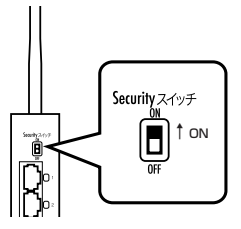

- 2 パソコンの画面右下の間をクリックします。
- 3 「プロファイルの管理]をクリックします。

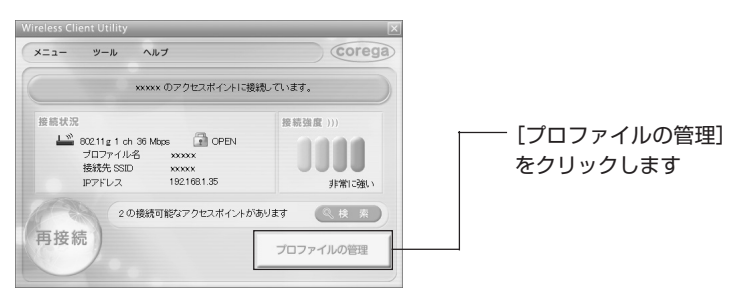

4 「プロファイルリスト」の設定したいネットワークを選択し、[編集]を クリックします。

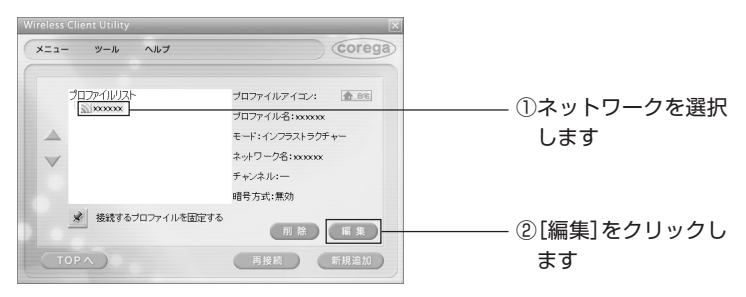

5 「ヤキュリティ タブをクリックし、次のように入力して「適用]をク リックします。

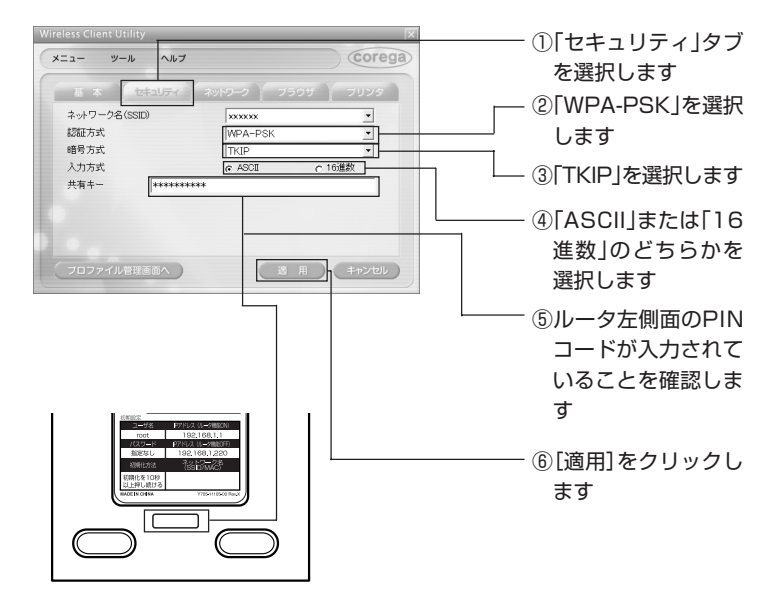

**注意 ルータの工場出荷時の状態では「WPA-PSK」で設定されていま す。**

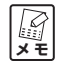

**プロファイル名を変更していない場合は、次の画面が表示されま す。[はい]をクリックしてお進みください。**

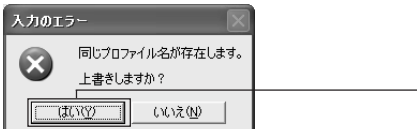

[はい]をクリックしま す

6 [OK] をクリックします。

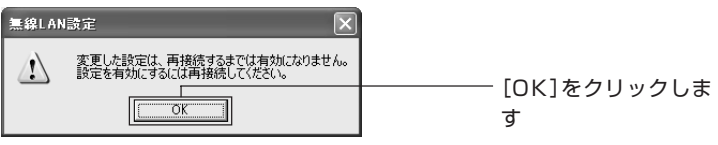

- 7 [TOPへ]をクリックします。
- 8 「xxxxxのアクセスポイントに接続しています」と表示されるまでお待 ちください。

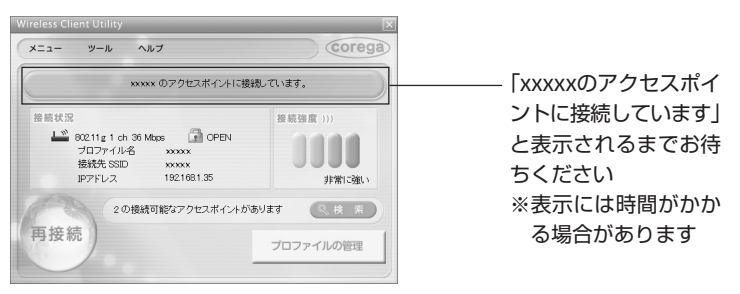

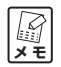

**お使いの環境に無線 LAN の内蔵パソコンがある場合は、「無線 LAN 内蔵のパソコンからは接続できないの?」(P.39)をご覧く ださい。**

# **接続するすべてのパソコンもルータの設定をしなければな らないの?**

# **いいえ。設定は不要です。**

無線で接続する場合は、CG-WLBARGPXと同じセキュリティを無線LANア ダプタに設定して接続してください。有線で接続する場合は、C G - WLBARGPXの空いているLANポートとパソコンのLANポートをLANケー ブルで接続してください。通信ができない場合は「ダイヤルアップ接続の設定 や LAN の設定がされていませんか?」(P.28)、「Internet Explorer がオフ ラインになっていませんか?」(P.28)、「パソコンの IP アドレスは自動取得 になっていますか? | (P.28) の項目をご確認ください。

# **コレガ製品以外の無線 LAN アダプタは使えないの?**

# **使用できます。**

IEEE802.11g および b に対応している無線 LAN アダプタは使用できます。 弊社製品以外の無線LANアダプタから接続する場合は、お使いの無線LANア ダプタ付属のソフトウェアから無線ネットワークを検索し、CG-WLBARGPX のSSIDに接続する必要があります。CG-WLBARGPXの工場出荷時のSSID は CG-WLBARGPXの左側面の「ネットワーク名」に記載されておりますの で、ソフトウェアから SSID を検索して接続してください。

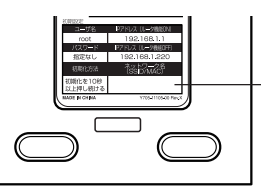

SSIDはルータ左側面の 「ネットワーク名」に記 載されています

**注意** 

**弊社製品以外の無線 LAN アダプタの操作方法については無線 LANアダプタのメーカへお問い合わせください。パソコン内蔵の 無線LANアダプタの操作方法については、「無線LAN内蔵のパソ コンからは接続できないの?」(次ページ)をご覧ください。**

# **無線 LAN 内蔵のパソコンからは接続できないの?**

# **接続できます。**

パソコンに内蔵されている無線LANアダプタがIEEE802.11gおよびbに対 応している必要があります。また、接続にはWindows XPの標準機能の「ワ イヤレス ネットワーク」を使用しますので、「コレガ無線 LAN ユーティリ ティ」は使用しません。次の手順で接続してください。

#### **●接続の前に**

次の手順で Windows XP の「ワイヤレス ネットワーク」が有効になって いることを確認します。

#### **2001年 お使いのパソコンに無線スイッチが搭載されている場合は、ON になっていることをご確認ください。無線スイッチについてはパ ソコンの取扱説明書をご覧ください。**

- 1 「スタート」-「コントロールパネル」の順に選択します。
- 2 「ネットワークとインターネット接続」を選択します。

#### **メ モ 「ネットワークとインターネット接続」が表示されていない場合 は、画面左側の「カテゴリの表示に切り替える」を選択します。**

- 3 「ネットワーク接続」を選択します。
- 4 「ワイヤレス ネットワーク接続」を右クリックし、「プロパティ」を選 択します。

5 「ワイヤレス ネットワーク」タブを選択し、「Windows でワイヤレス ネットワークの設定を構成する」にチェックが付いていることを確認し ます。チェックが付いていない場合は選択してチェックを付け、「有線 ネットワーク」に表示されたすべてのネットワークを削除してから [OK] をクリックします。

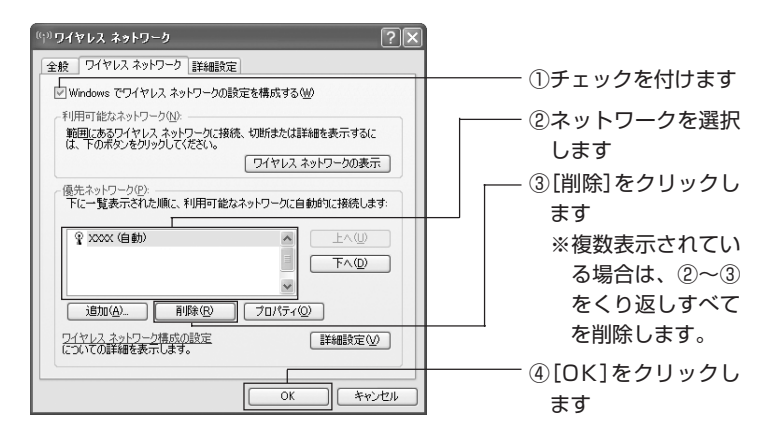

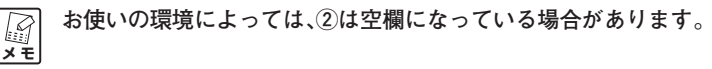

#### **●接続の手順**

「接続の前に」の手順を行ったあと、次の手順でCG-WLBARGPXと接続し てください。

- 1 「スタート」-「コントロールパネル」の順に選択します。
- 2 「ネットワークとインターネット接続」を選択します。

**「ネットワークとインターネット接続」が表示されていない場合**  $\mathbb{F}$ **メ モ は、画面左側の「カテゴリの表示に切り替える」を選択します。**

- 3 「ネットワーク接続」を選択します。
- 4 「ワイヤレス ネットワーク接続」を右クリックし、「プロパティ」を選 択します。
- 5 「ワイヤレス ネットワーク」タブを選択し、[ワイヤレス ネットワーク の表示] をクリックします。
- 6 「ワイヤレス ネットワークの選択」から接続したいネットワークの SSID を選択し、「接続】をクリックします。

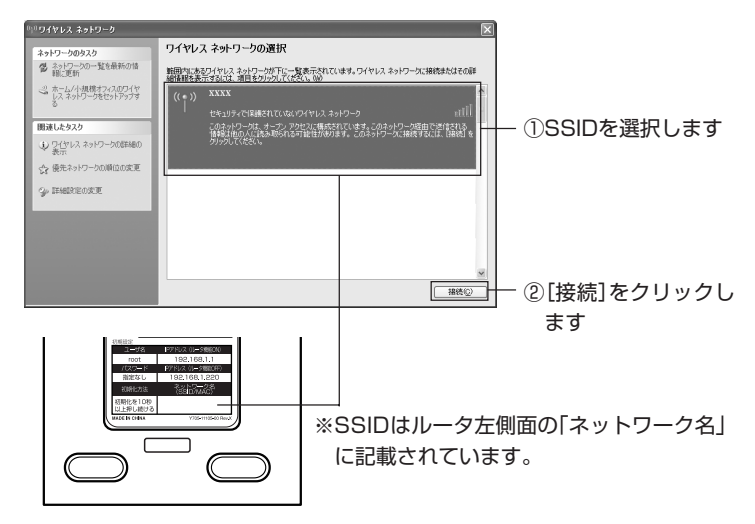

7 接続したいネットワークの環境によって画面が異なります。

■無線セキュリティが設定されていないネットワークの場合 [接続]をクリックします。

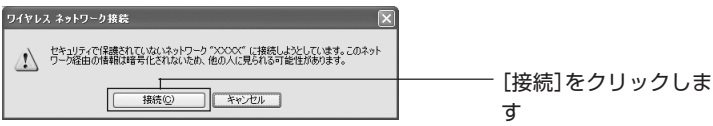

■WEP、WPA-PSK、WPA2-PSKが設定されているネットワークの場合 ネットワークキーを入力し、[接続]をクリックします。

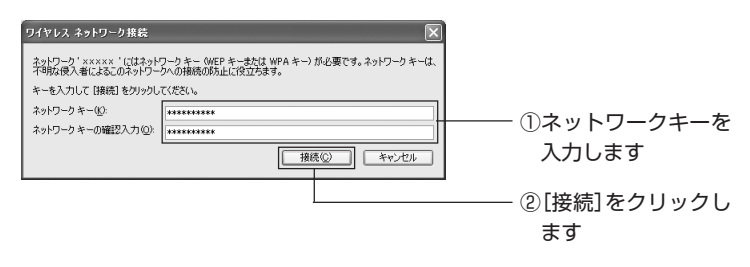

**CG-WLBARGPX の工場出荷時の状態では、ネットワークキーと して左側面の「PIN コード」を入力してください。**

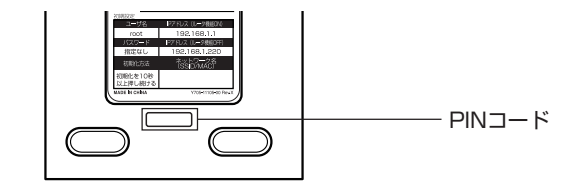

8 接続が完了すると、「接続」と表示されます。

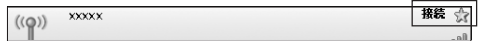

以上で CG-WLBARGPX への接続は終了です。

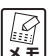

**注意** 

**ルータの設定が完了していない場合は、「ルータをお使いの環境に あわせて設定する」(P.20)をご覧ください。**

# **ルータを工場出荷時の状態に戻せますか?**

#### **はい。**  $\bullet$

CG-WLBARGPX を工場出荷時の状態に戻すには、次の手順を行ってくださ  $\left\{ \cdot \right\}$ 

- 1 CG-WLBARGPXの電源が入っている状態で、クリップなど堅くて先 の細いものを使用して、背面にある初期化スイッチを押します。
- 2 初期化スイッチを 10 秒以上押し、初期化スイッチを離します。
- 3 Power LED が点滅し、CG-WLBARGPX が起動します。
- 4 Power LEDが点灯→点滅→点灯に変わり、ルータが起動したことを確 認します。

**注意 ルータが起動するまでにおよそ2分程度かかります。ルータの起 動が完了するまでしばらくお待ちください。**

5 以上で CG-WLBARGPX が工場出荷時の状態に戻ります。

#### **無線 LAN アダプタの取り外し方法は?** ၐ.

**「無線クライアントユーティリティ」を終了してから、無線 LAN アダプタを取り外してください。**

無線LANアダプタをお使いのパソコンから取り外す場合は、次の手順で行っ てください。

1 パソコンの画面右下の間を右クリックし、「終了」を選択します。

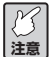

**画面の右上の をクリックした状態では、「無線クライアントユー ティリティ」は終了していません。**

- 2 パソコンの画面右下のもをクリックし、「CG-WLCB54GPX (または CG-WLUSB2GPX)を安全に取り外します」(お使いの OS により、 中止や停止という意味の内容になります)をクリックします。
- 3 安全に取り外せる旨のメッセージが表示されたら、または[OK]をク リックします。
- 4 無線 LAN アダプタをパソコンから取り外します。

# **無線 LAN アダプタのアンインストール方法は?**

# **付属の「無線クライアントユーティリティ詳細設定ガイド」 をご覧ください。**

CG-WLBARGPX-PまたはCG-WLBARGPX-Uに付属の無線LANアダプタ のアンインストール方法は、付属のユーティリティディスク収録の「無線クラ イアントユーティリティ詳細設定ガイド」をご覧ください。

# **もっと詳しい取扱説明書はないの?**

# **④ はい。ご用意しております。**

CG-WLBARGPXまたは無線LANアダプタの詳細な機能や使用方法について は、次の手順で「詳細設定ガイド」をダウンロードしてご覧ください。

- **【イ**<br>メモ **・「詳細設定ガイド」をご覧いただくには、お使いのパソコンに Adobe Reader がインストールされている必要があります。 Adobe Readerがインストールされていない場合は、Adobeの サイトからダウンロードしてインストールしてください (Adobe Reader は無料でダウンロードできます)。**
	- **・「詳細設定ガイド」をダウンロードするには、インターネットに 接続する必要がありますので、インターネットへの接続に問題 がないか、ご確認ください。**

### **●コレガのホームページからダウンロードする**

- 1 Internet Explorer または Safari を起動し、アドレス欄に「http:// corega.jp/ | (「 | は不要です) と入力して Enter キーまたは return キーを押します。
- 2 「製品情報」から「無線 LAN」を選択します。
- 3 「CG-WLBARGPX」または「CG-WLBARGPX-P」、「CG-WI BARGPX-UI のいずれかを選択し、「ダウンロード」をクリックし ます。
- 4 「詳細設定ガイド」を右クリックし、「対象をファイルに保存」を選択し ます。
- 5 ダウンロード完了後、保存した「詳細設定ガイド」をダブルクリックし てご覧ください。

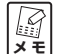

**予告なくコレガホームページのコンテンツを変更することがあり ます。あらかじめご了承ください。**

# **●ユーティリティディスクから見る(CG-WLCB54GPX、CG-WLUSB2GPX のみ)**

CG-WLCB54GPX または CG-WLUSB2GPX は付属のユーティリティ ディスクからご覧になることができます。

- 1 付属のユーティリティディスク(CG-WLBARGPX-P または CG-WLBARGPX-Uのみ付属)をパソコンに入れ、画面が表示されたら[オ プション】をクリックします。
- 2 「マニュアルを読む~詳細 PDF マニュアル]をクリックします。

**パソコンに保存することができます。**

3 「無線クライアントユーティリティ詳細設定ガイド」(PDFマニュアル) が表示されます。

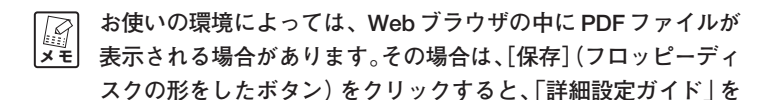

**ト**

# **トラブル・疑問が解決しないときは**

本書に記載された手順以外の方法をコレガのホームページでお知らせしている こともありますので、あわせてご覧ください。

## **●コレガホームページ**

http://corega.jp/

### **●マニュアルをダウンロードしたいときは**

http://corega.jp/support/manual/

### **●「よくある問い合わせ」を見る**

http://corega.jp/faq/

ルータの設定が完了していない場合は、モデムにパソコンを直接接続してコレ ガホームページをご覧ください。

- ・製品のお問い合わせはメール、FAX、電話のいずれかを利用してお問い合 わせください(弊社へのお持込によるお問い合わせは承っておりません)。 また、サポートセンタへのお問い合わせは日本語に限らせていただきます (This product is supported by Japanese only.)。
- ・本商品(ソフトウェアを含む)は日本国内仕様のため、日本語版のOSの み動作を保証しています。そのため、日本語版OS以外のお問い合わせは お受けできませんのでご了承ください。

# **メールでの問い合わせ**

メールでお問い合わせをご利用される場合は、あらかじめコレガのユーザズサ イト「corePark」にてユーザ登録が必要となります。

## **● corePark アドレス**

http://corega.jp/support/inquiry/mailfaq.htm 受付けは24時間行っております。質問の回答は弊社営業日に随時メールに て行っております。

# **FAX でのお問い合わせ**

コレガホームページよりダウンロードした「お問い合わせ用紙」をプリントア ウトの上必要事項をご記入ください。

また、お問い合わせには次のことをお知らせください。

- ・製品名、型番
- ・ご購入日、ご購入店
- ・お客様のお名前、電話番号(連絡がかならずとれる番号)、FAX 番号
- ・ご利用のネットワーク環境の詳細(※ 1)
- ・トラブルの詳細(※ 2)
	- ※ 1 ご利用のネットワーク環境の詳細で「モデムの製品名」「プロバイ ダ名」「回線卸業者(フレッツ、アッカなど)「IP 電話の使用の有 無|「有線・無線LANアダプタの製品名|「(無線の場合)無線ルー タまたは無線アクセスポイントから無線LANアダプタまでの距離」 などの記入がない場合は的確な回答が難しくなります。お手数では ございますが、できるかぎり詳しくお知らせください。
	- ※ 2 トラブルの内容が「マニュアルどおりに設定しても設定できない」 という場合は、マニュアルのタイトル、設定できたページ範囲をお 知らせください。

「お問い合わせ用紙」はコレガホームページからダウンロードが可能です。

#### **●「お問い合わせ用紙」のダウンロード**

http://corega.jp/support/inquiry/support\_2.pdf

### **●コレガサポートセンタ**

電話番号:045-476-6268 受付時間:10:00 ~ 12:00、13:00 ~ 18:00 (祝・祭日を除く月~金、ただし弊社指定営業日は除く) 電話でのお問い合わせには、おかけ間違いのないよう番号をお確めの上、お 問い合わせください。

故障と思われる現象が生じた場合は、コレガのホームページよりダウンロー ドした「修理依頼用紙」をプリントアウトの上、必要事項をご記入ください。 「修理依頼用紙」は次の URL からダウンロードできます。

### **●修理依頼用紙のダウンロード**

http://corega.jp/support/inquiry/support\_3.pdf

#### **●ご購入の販売店にお持ちいただくもの**

- ・修理依頼用紙
- ・製品保証書
- ・製品の購入日が証明できるもの(レシートなど可)
- ・製品本体(AC アダプタなどの付属品一式を含む)

また、修理をご依頼する際は次のことにご注意ください。

- ・弊社へのお持込による修理は受け付けておりません。
- ・修理期間中の代替機等は弊社では用意しておりませんので、あらかじめご 了承ください。
- ・保証書に販売店の捺印がない場合は、保証期間内であっても有償修理とな る場合があります。
- ・製品購入日の証明ができない場合、無償修理の対象となりませんのでご注 意ください。
- ・修理依頼時の運送中の故障や事故に関しては、弊社はいかなる責任も負い かねますので、あらかじめご了承ください。

# **Security スイッチについて**

CG-WLBARGPX背面のSecurityスイッチは切り替えることによって、お買 い上げいただいた状態のまま無線セキュリティ(WPA-PSK)を設定すること ができます。

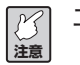

**工場出荷時の状態では「OFF」になっています。**

# **● Security スイッチの状態と設定状態**

Security スイッチの状態によって無線セキュリティの状態が変更されます。 次の表を参考にしてください。

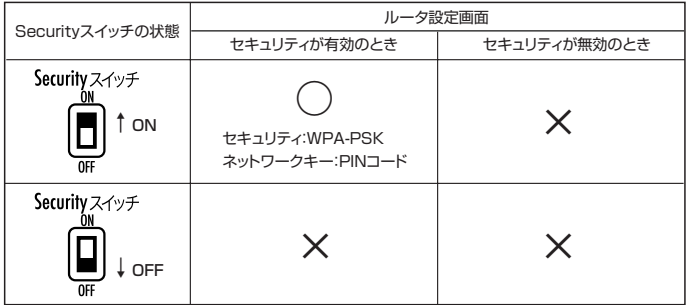

※○…有効、×…無効

# **製品仕様**

# **● CG-WLBARGPX**

仕様

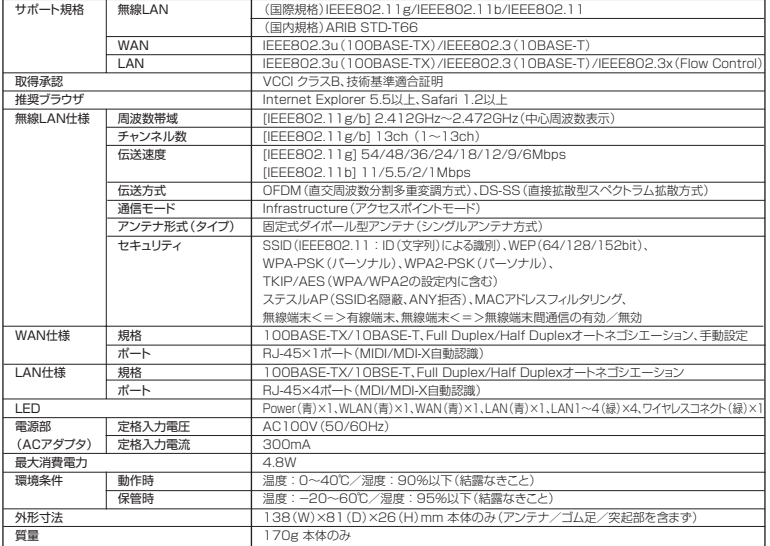

# 工場出荷時の設定

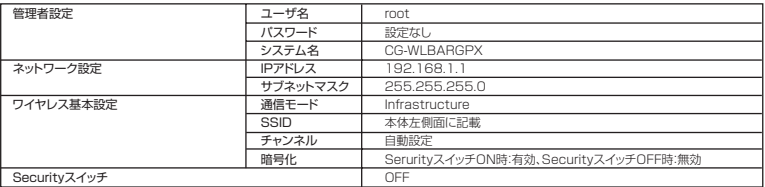

# **● CG-WLCB54GPX**

# 仕様

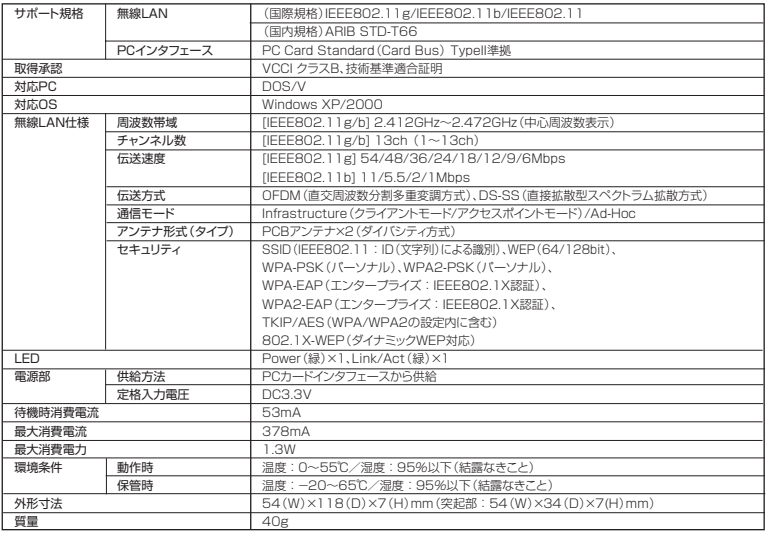

# 工場出荷時の設定

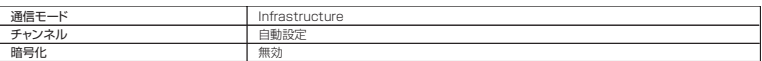

# **● CG-WLUSB2GPX** 仕様

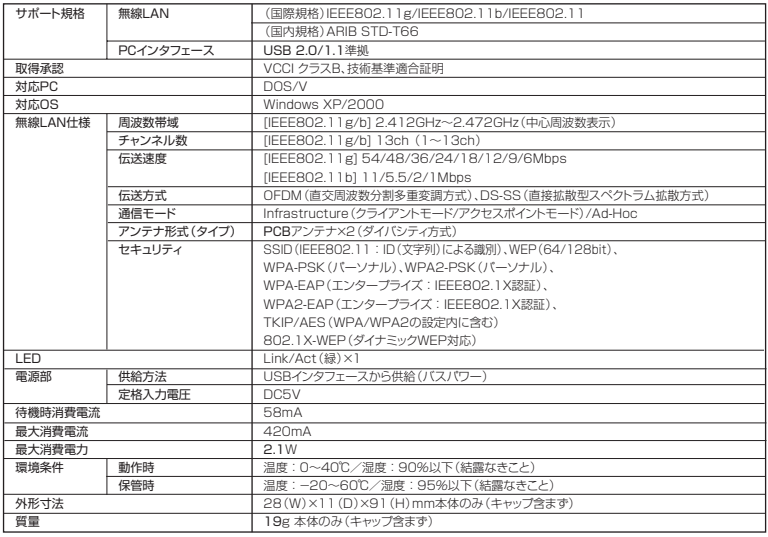

# 工場出荷時の設定

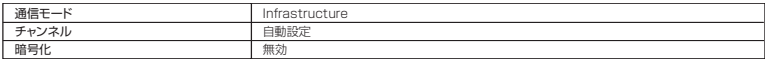

- ・本書は、株式会社コレガが作成したもので、すべての権利を弊社が保有して います。弊社に無断で本書の一部または全部をコピーすることを禁じます。
- ・予告なく本書の一部または全体を修正、変更することがありますがご了承く ださい。
- ・改良のため製品の仕様を予告なく変更することがありますがご了承くださ  $\left\{ \cdot \right\}$

この装置は、情報処理装置等電波障害自主規制協議会(VCCI)の基準に基づくクラスB情報 技術装置です。この装置は、家庭環境で使用することを目的としていますが、この装置がラジ オやテレビジョン受信機に近接して使用されると、受信障害を引き起こすことがあります。取 扱説明書に従って正しい取り扱いをしてください。

本商品は国内仕様となっており、外国の規格などには準拠しておりません。日本国外で使用さ れた場合、弊社ではいかなる責任も負いかねます。

本商品は、GNU General Public License Version 2 に基づき許諾されるソフトウェアの ソースコードを含んでいます。これらのソースコードはフリーソフトウェアです。お客様は、 Free Software Foundation が定めた GNU General Public License Version 2 の条件 に従ってこれらのソースコードを再頒布または変更することができます。これらのソースコー ドは有用と思いますが、頒布にあたっては、市場性及び特定目的適合性についての暗黙の保証 を含めて、いかなる保証も行ないません。詳細についてはコレガホームページ内の「GNU一 般公有使用許諾書(GNU General Public License)」をお読みください。なお、ソースコー ドの入手をご希望されるお客様は、コレガホームページ、サポート情報内の個別製品の「ダウ ンロード情報」をご覧ください。配布時に発生する費用はお客様のご負担になります。

Copyright©2006 株式会社コレガ

corega は、株式会社コレガの登録商標です。

Windowsは、米国Microsoft Corporation の米国およびその他の国におけ る登録商標または商標です。

その他、この文書に掲載しているソフトウェアおよび周辺機器の名称は各メー カの商標または登録商標です。

2006 年 12 月 初版

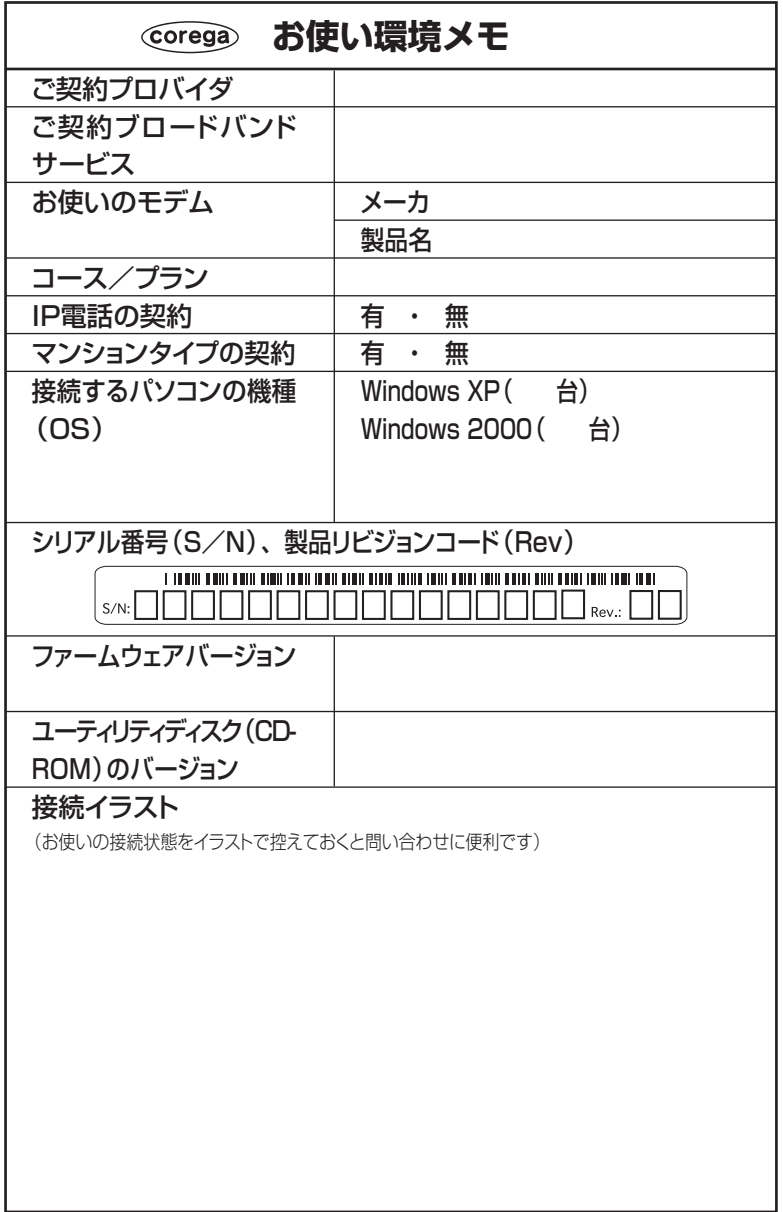